#### Apps to help with Remote Learning

This is a list of things you can do to make reading and writing easier when you are learning from home. Each section has a link for how to do it on Google, Apple, Microsoft or Android. Just click the one for the device you use.

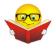

# Help with reading

#### 1. Reading websites and work out loud

#### Google Chrome

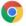

- **Read Aloud** When you have installed it in google chrome, you can select what you want to read and click the loudspeaker icon. ://chrome.google.com/webstore/detail/read-aloud-a-text-tospee/hdhinadidafjejdhmfkjgnolgimiaplp?hl=en
- You can turn on 'Screen Reader' in your school google account Get help reading text on a screen - Computer - Google Account Help

### iPAD/iOS

- 'Speak selection' or 'Speak Screen Using Speak Selection on Your Ipad
- Text to Speech on iPads and iPhones

## Microsoft Word

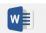

- You can download this and add it to Word https://www.wordtalk.org.uk/home/
- You can use the Microsoft Windows dictation command for your whole windows computer https://www.wikihow.com/Dictate-on-Word

 You can use 'Speak text to speech' in Word or Powerpoint <u>Use the Speak</u> text-to-speech feature to read text aloud

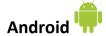

- Select to Speak Android Accessibility Help
- Text-to-speech output Android Accessibility Help
- <u>Text To Speech Reader</u> (download the app)

#### 2. Pain or headaches or blurry vision when you read:

Change the background colour or add a tint to the screen

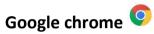

Colour Overlay for Google Chrome to reduce the contrast - Ad
 Added Color Overlay 2

### iPAD/iOS

How to use Display Accommodations on iPhone and iPad

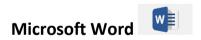

• Add, change, or delete the background color in Word

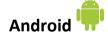

- Download a colour overlay app like Screen Overlays
   play.google.com/store/apps/details?id=com.devahead.screenoverlays
- Or Tintvision
   play.google.com/store/apps/details?id=com.emcreations.tintvision&hl
   =en\_GB

### 3. Make the writing bigger:

### Google Chrome

• Change text, image and video sizes (zoom) - Google Chrome Help

### iPAD/iOS

- Use the 'Zoom' function How to use Zoom in Accessibility on iPhone and iPad
- Using the Ipad to Support Learners with Visual Difficulties

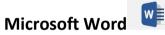

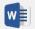

Change the font size

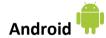

- Magnification Android Accessibility Help
- Font size and display size Android Accessibility Help

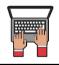

#### Help with writing

#### Speaking what you want to type (dictation)

### Google Chrome

• Google Docs Open a new document and clicking 'Tools' and selecting 'voice typing' Voice Typing in Google Docs

#### iPAD/iOS

Speaking what you want to type (dictation)
 https://www.callscotland.org.uk/information/speech-recognition/siri/

#### Microsoft office (Word)

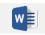

- Dictate is an app you can download and add to Microsoft word
- You can use a tool in Word to let you speak what you want to write instructions here: Dictate text using Speech Recognition - Windows Help

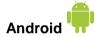

• Use google voice typing on your device Android

### Help with new/tricky word meanings

- An excellent online dictionary with simple, easy to understand definitions is Cambridge Learner's Dictionary <u>Definitions & Meanings</u>
- You can search by saying the word in the Merriam Webster dictionary, so spelling isn't important. <u>Dictionary by Merriam-Webster: America's most-trusted online dictionary</u> use online or download app for apple/android.
- Merriam Webster Visual Dictionary This uses images to help you remember word meanings
   http://www.visualdictionaryonline.com/index.php
   use online or download app for apple/android.